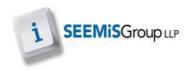

## **PRINTING CLASS LISTS**

This enables the user to print off class lists.

- > Application
- Next Session
- Primary
- Class Lists
- 1. Using the filter as appropriate to search for the relevant classes
- 2. Click NEW LIST

| Merge Composite Classes Show Class Numbers |               |              |              |  |
|--------------------------------------------|---------------|--------------|--------------|--|
| Stage Primary 7                            |               |              | •            |  |
| Select All Classes                         |               |              | •            |  |
|                                            |               |              |              |  |
| Add To List                                |               | New Lis      | New List     |  |
| Stage Col Subject                          | Level Descri  | ption        |              |  |
| P7 Z PC Primary Curriculum                 | CfE 7         |              |              |  |
|                                            |               |              |              |  |
|                                            |               |              |              |  |
|                                            |               |              |              |  |
|                                            |               |              |              |  |
|                                            |               |              |              |  |
|                                            |               |              |              |  |
|                                            |               |              |              |  |
|                                            |               |              |              |  |
|                                            |               |              |              |  |
|                                            |               |              |              |  |
|                                            |               |              |              |  |
|                                            |               |              |              |  |
| Select All                                 |               | Deselect     | Deselect All |  |
| Include Provisionally Enrolled             | Print Preview | Direct Print | Dialog Print |  |

- 3. Click the class list that you want to print or click SELECT ALL
- 4. Click **PRINT** or **PRINT PREVIEW** to generate class lists for next session

## **Registration Groupings (After Turnaround)**

At turnaround the system will automatically assign the pupil a registration group that matches the registration class that they have been populated into.